## **Canvas Deep Integration Pairing for Instructors**

**1. On your Canvas course home page add the deep integration link by clicking Settings and then the Navigation Tab, drag the Deep Integration link to the top and then click Save.**

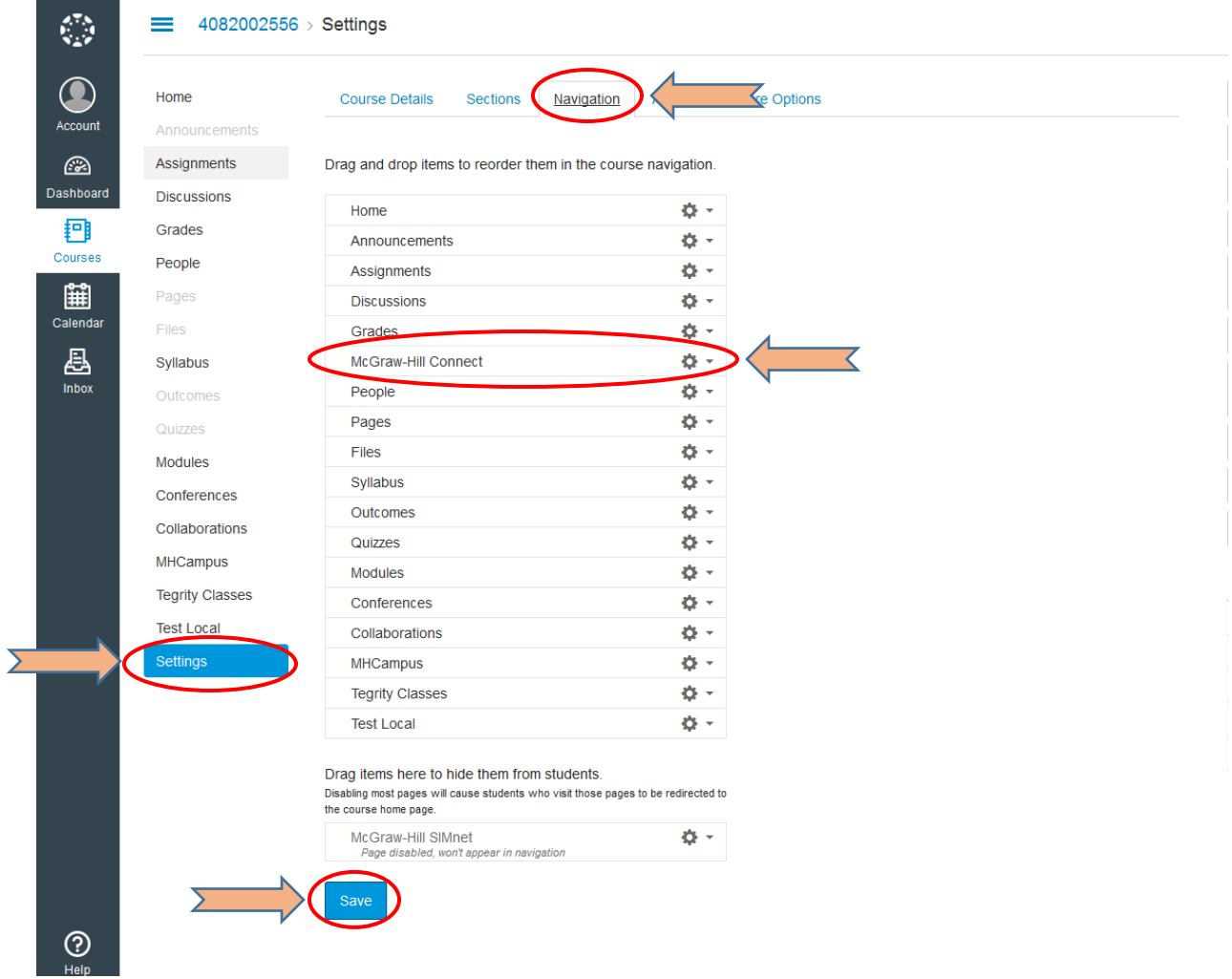

**2. Click on the McGraw-Hill Connect link on the navigation menu and then click the Begin button to initiate the pairing process.**

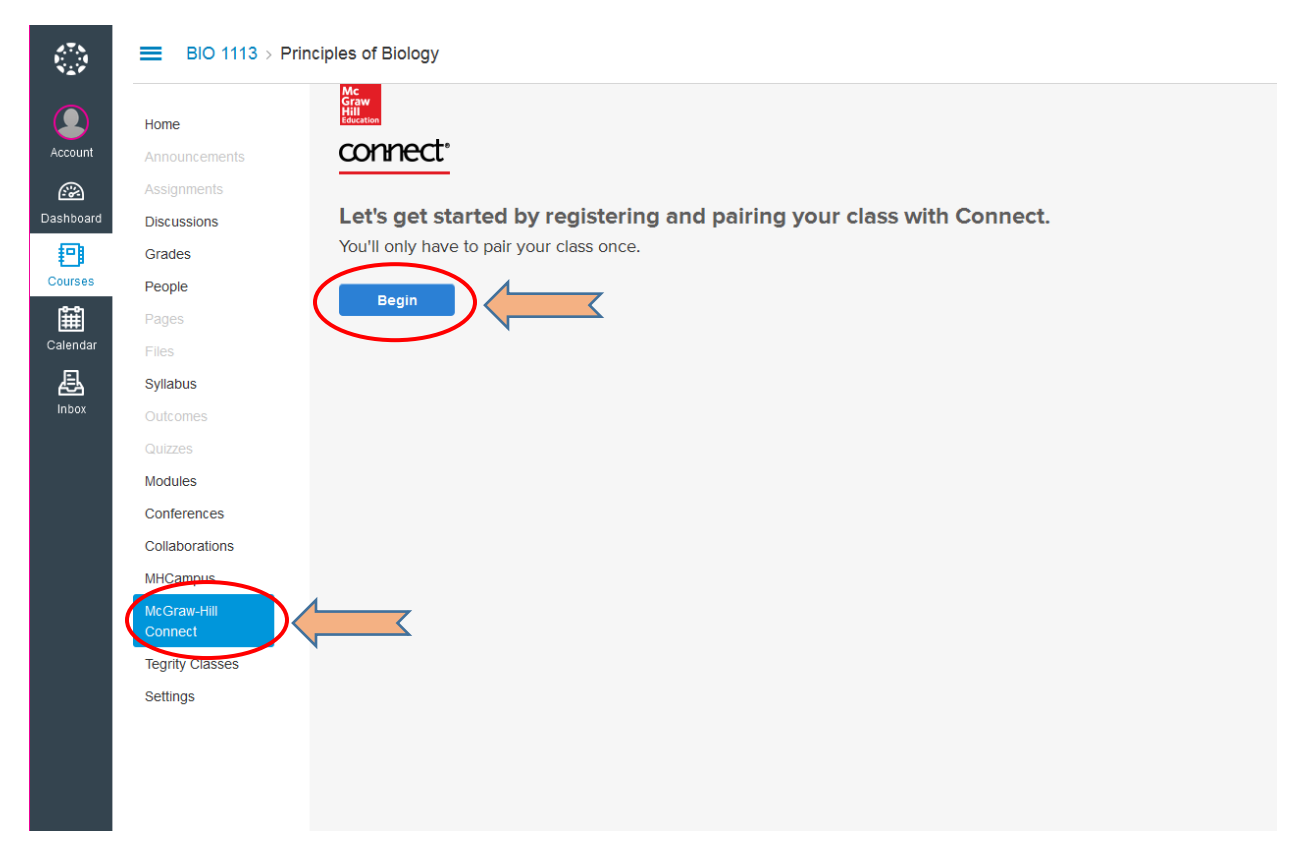

**3. Click Continue on the popup.**

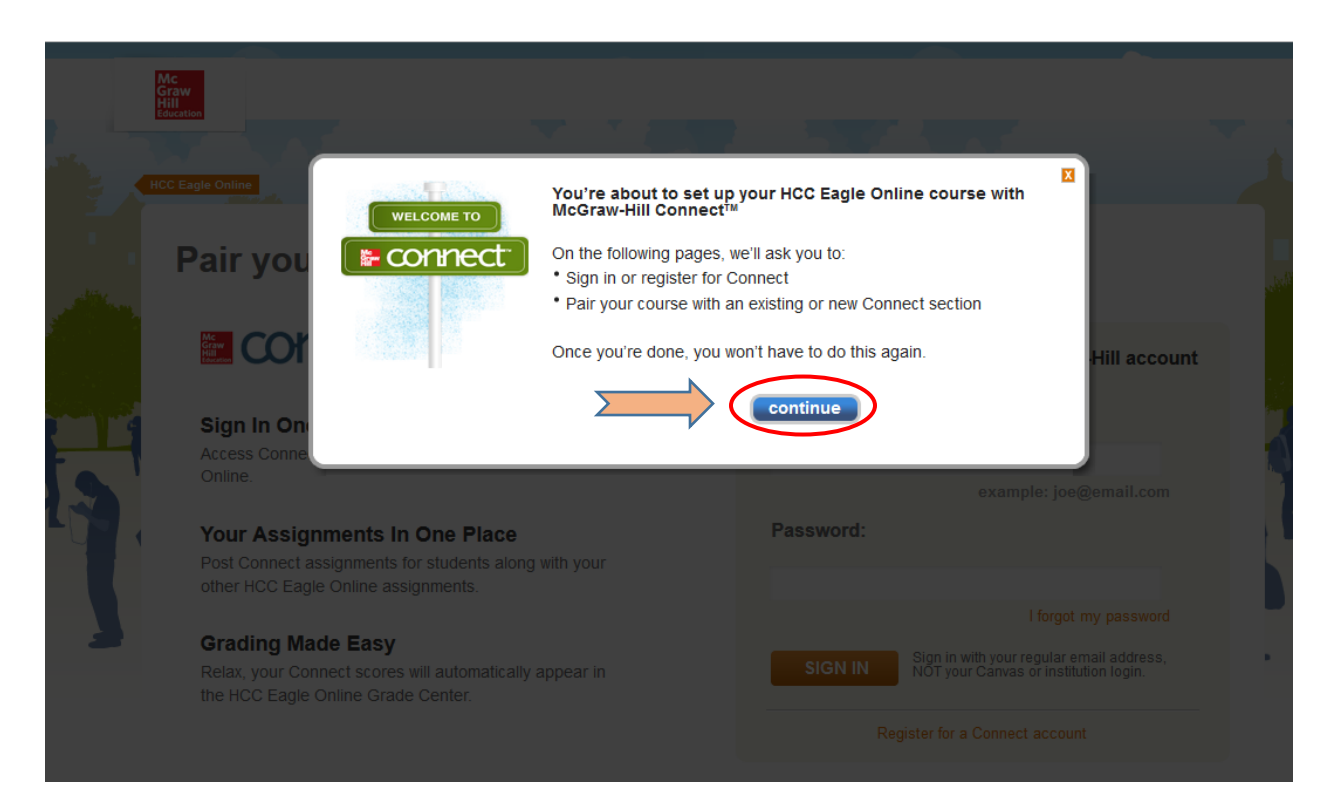

**4. For returning Connect users with an existing account, enter your e-mail address and password for your Connect login, click Sign In, and skip to step 5. (If you are new to Connect follow steps 4a-4b)**

![](_page_2_Picture_28.jpeg)

**a. For NEW Connect users click on the Register for a Connect account link.**

![](_page_2_Picture_29.jpeg)

**b. Fill in the security questions and accept the terms and click Finish.**

![](_page_3_Picture_41.jpeg)

**5. Select an existing Connect course to pair with, choose the section and click Save.**

![](_page_3_Picture_3.jpeg)

**6. You should see the following screen indicating your course is now paired. You can navigate to your section home page by clicking go to section home page, or you can go back to Canvas by clicking the Return tab on the left.**

![](_page_4_Picture_1.jpeg)